# **바로 페이(BAROPAY) 사용설명서**

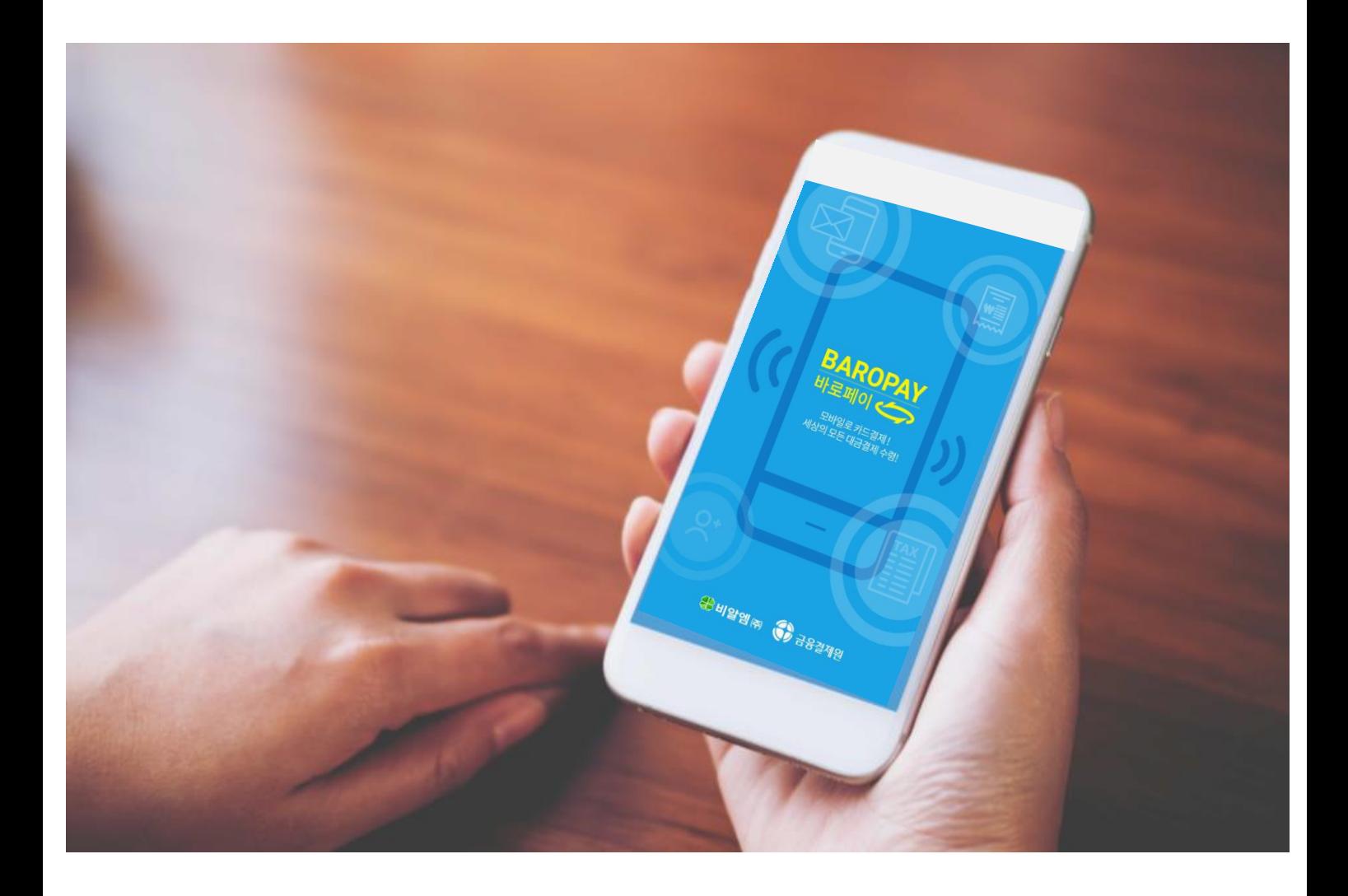

## **바로 페이 사용설명서**

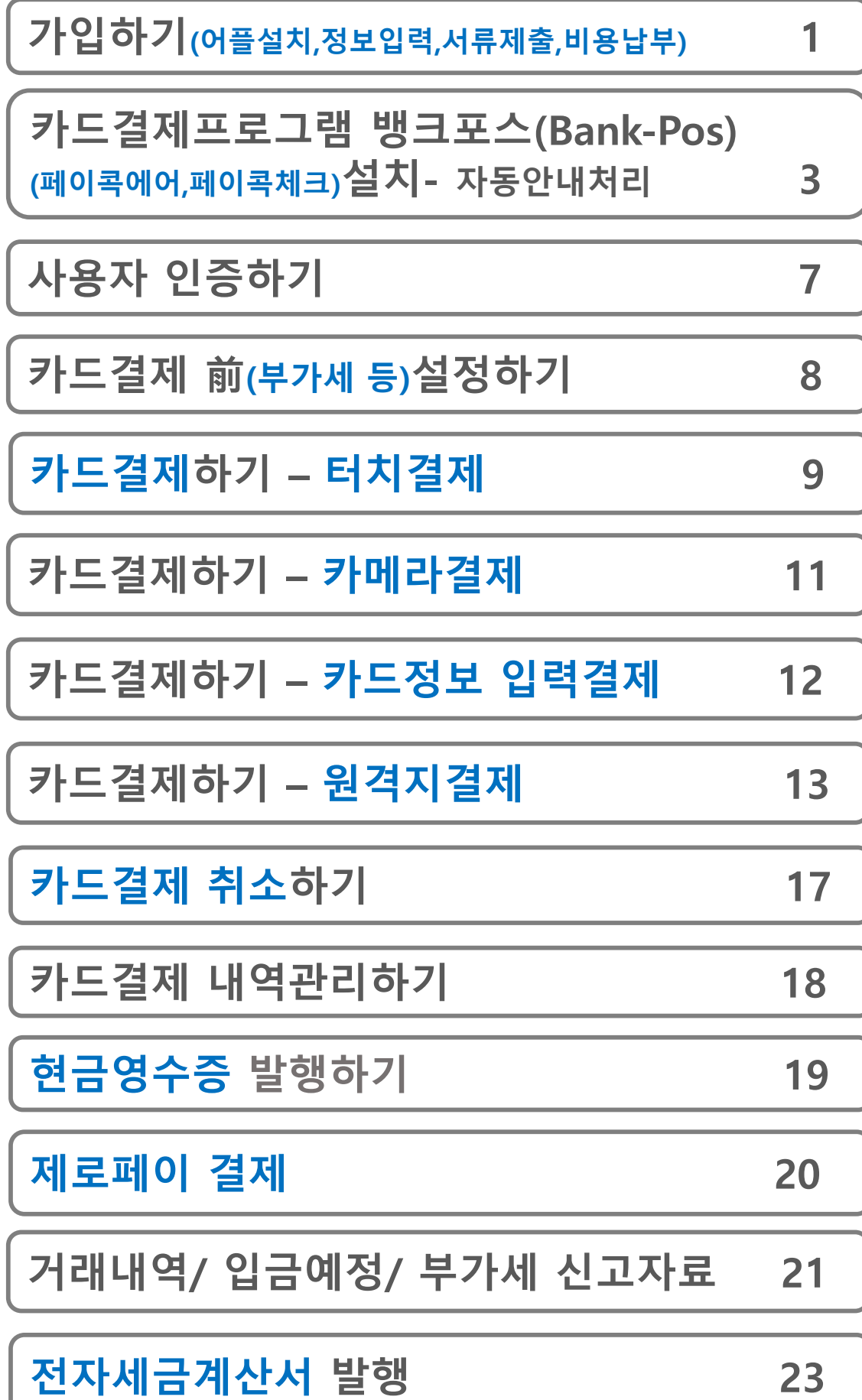

## **바로 페이 어플 설치하기**

**구글 플레이스토어에서 '바로 페이' 검색 설치하기**

- ① 구글 플레이스토어를 터치합니다
- ② 빨간 박스 내 검색창에 '**바로 페이**'로 검색하면 바로 페이가 나옵니다. 앱을 설치합니다.

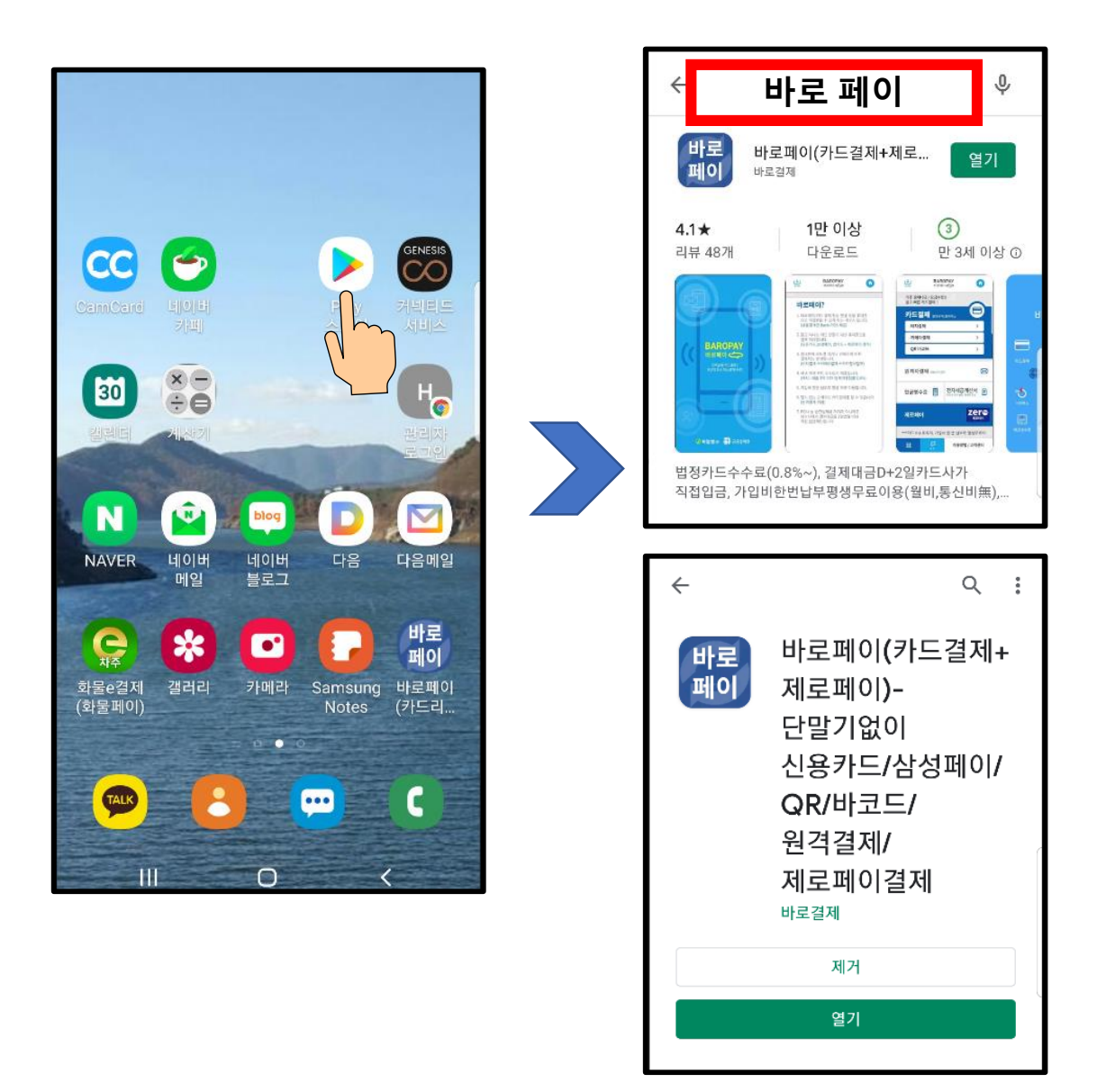

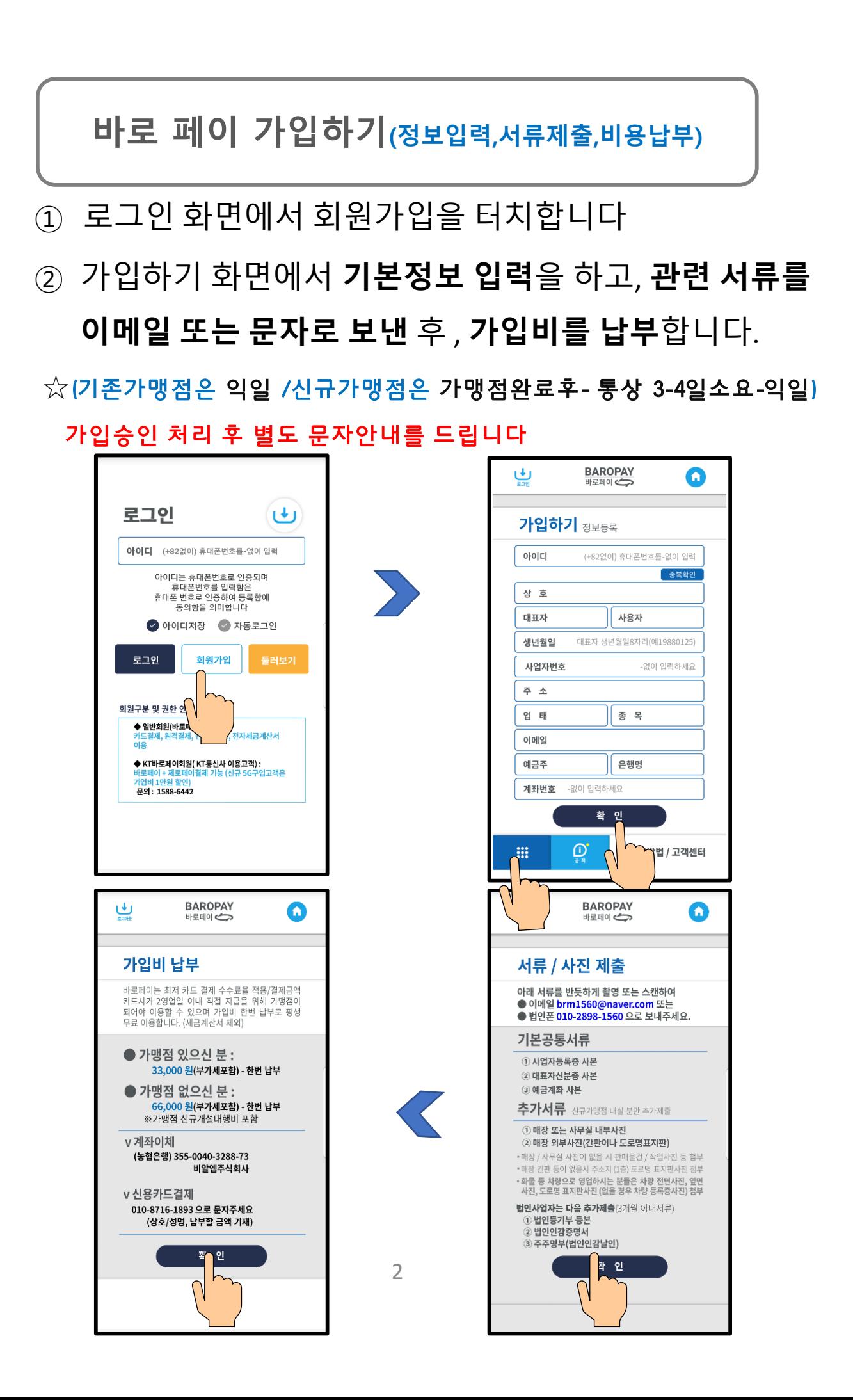

#### **바로 페이 가입하기(서류제출/비용납부)**

- ① 메인화면 **하단좌측 메뉴버튼**(아홉개점구성)을 터치합니다
- **② 서류제출, 비용납부 화면을 참고하세요**

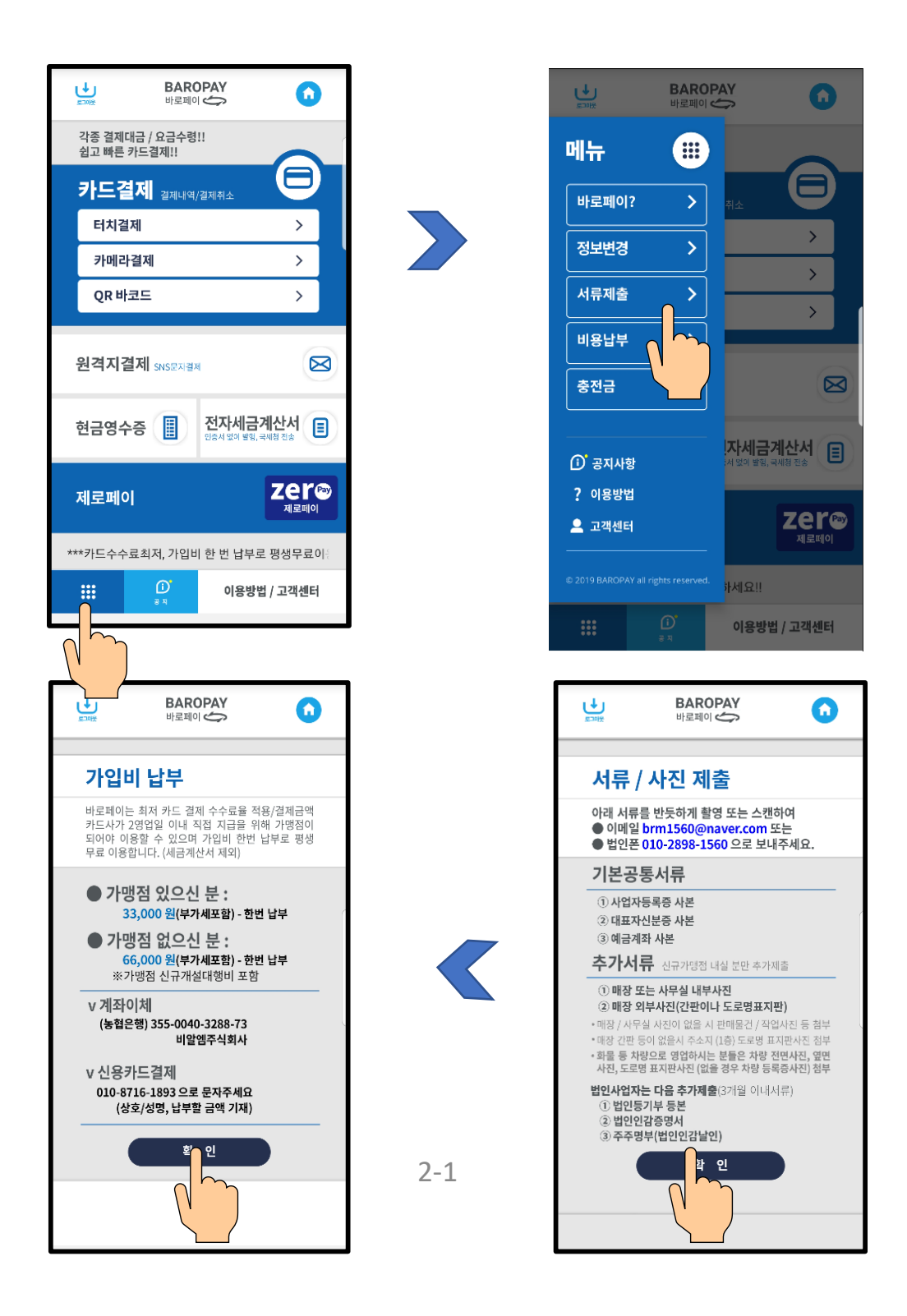

**'바로 페이' 가입승인 문자를 수신한 후 금융결제원의 카 드 결 제 프 로 그 램 인 (Bank-POS) ' 페 이 콕 에 어 ' 와 '페이콕체크'를 다운로드받아 설치합니다.**

- ① 바로 페이로부터 **'가입완료' 문자를 수신**합니다
- ② 설치된 바로 페이 어플을 실행합니다(메인 화면 이동)
- ③ **빨간 사각형 안쪽을 터치**합니다

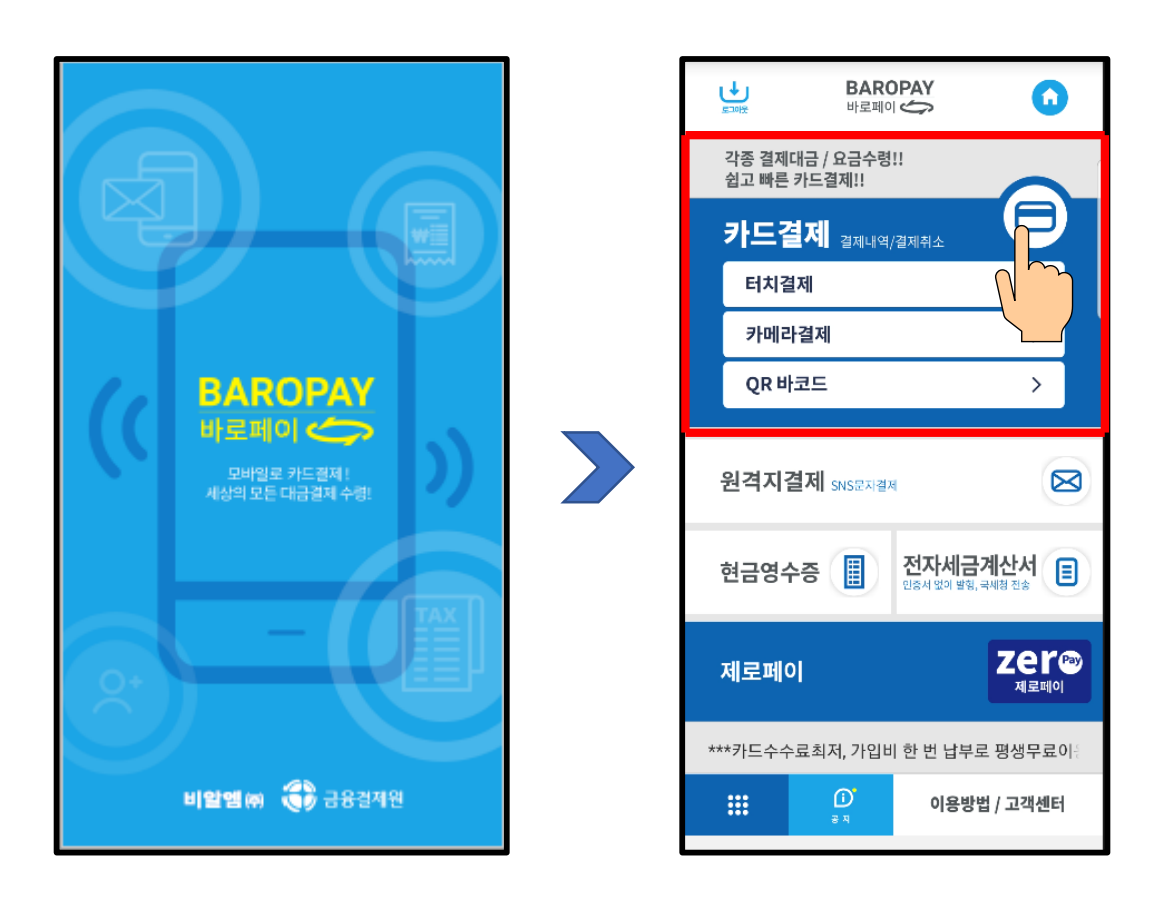

## **'페이콕에어' 설치하기 및 닫기**

④ 바로 페이 '카드결제'를 터치하면 페이 콕 에어 설치 화면이 나타납니다**(자동안내에 따라 처리하시면 됩니다)** ⑤ 페이 콕 에어를 열 때 NFC기능이 닫혀 있으면 켜주세요

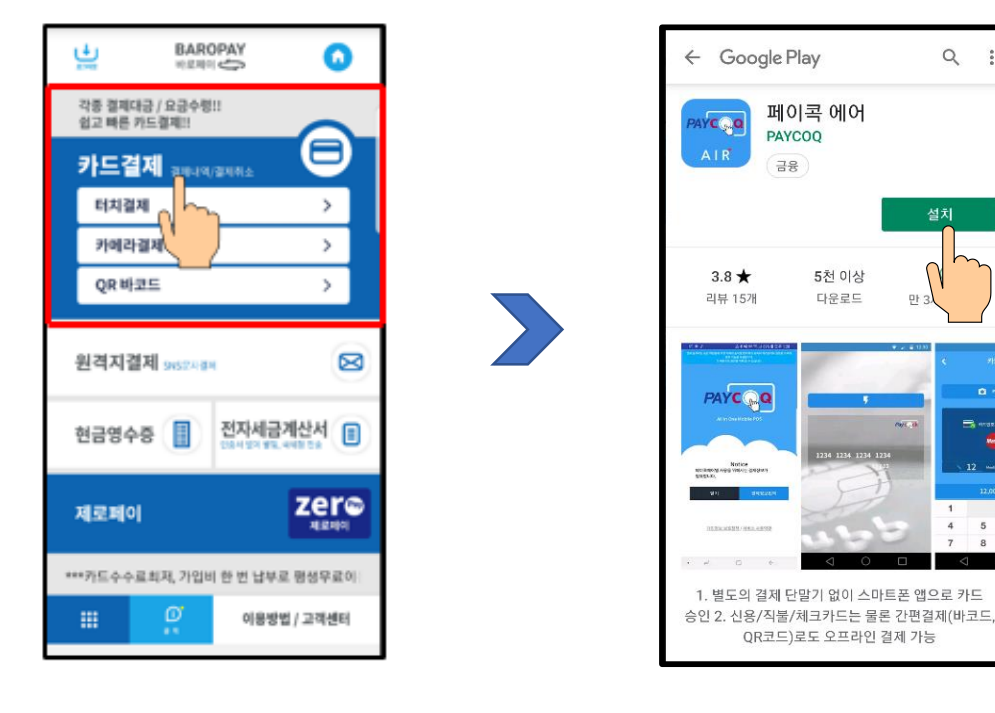

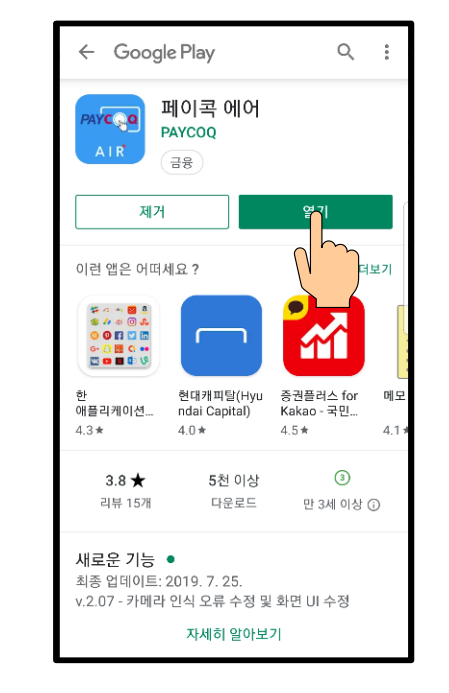

 $\alpha$ 

설치

p⊦;

nican

5천 이상

다운로드

 $\frac{1}{2}$ 

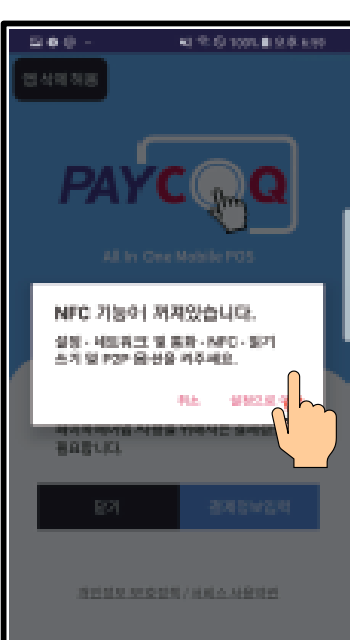

- ⑥ 페이 콕 에어의 실행을 위해 팝업으로 뜨는 사진, 동영상, 전화 걸기, 위치정보에 동의, 허용합니다.
- ⑦ 해킹 방지를 위한 디바이스 실행을 한 후 **페이콕 에어를 닫습니다.**

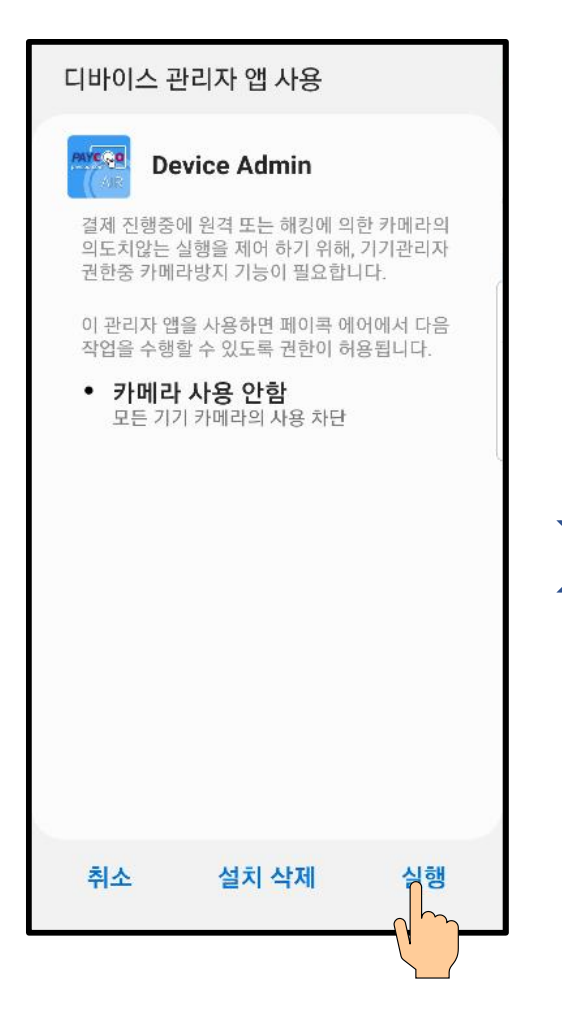

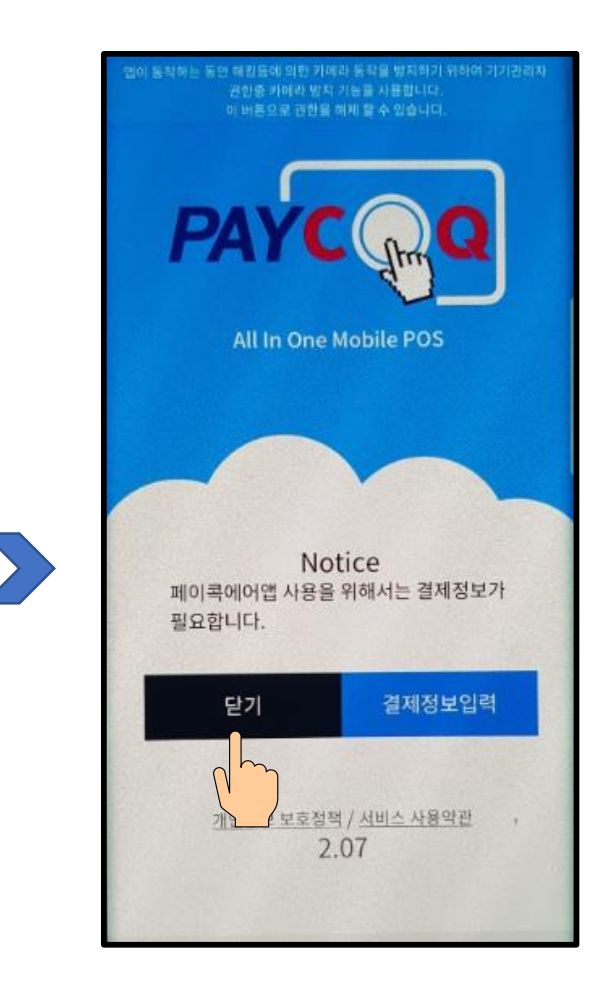

## **'페이콕 체크' 설치 및 동의하기**

## ⑧ 바로 페이 **메인 화면을 터치하여 페이 콕 체크를 설치**

⑨ 앱 사용을 위한 동의 및 서비스 이용동의를 진행합니다

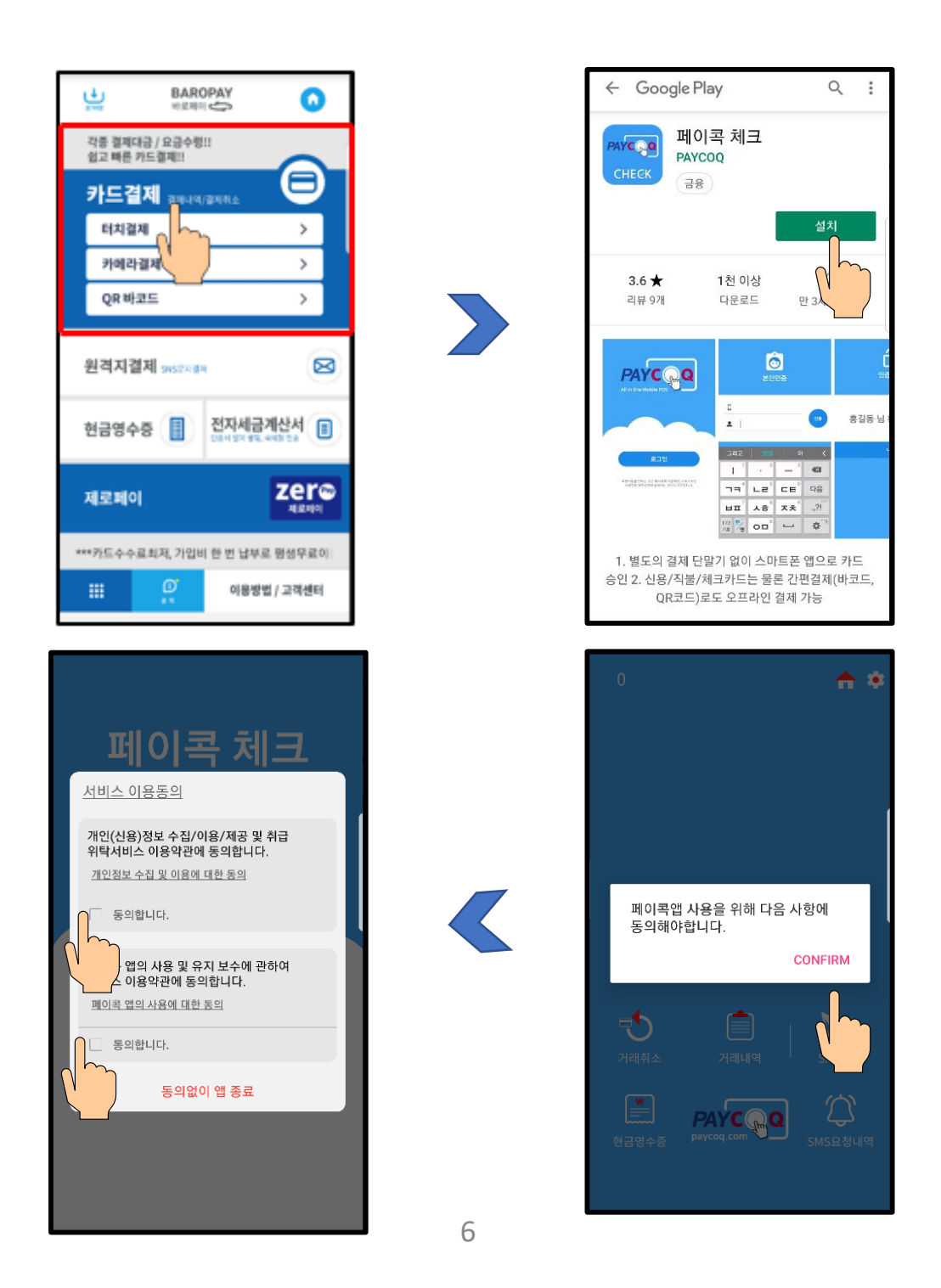

## **사용자 인증하기**

**'바로 페이' 사용권한 확인 및 인증하기**

⑩ 페이 콕 체크 화면 **로그인을 터치**합니다 ⑪ 바로 페이 가입한 **사용자 성명을 입력한 후** 자동으로 수신되는 **인증번호를 입력**합니다

⑫ 정상 인증되면 '**홍길동님 환영합니다**' 문구 나타납니다

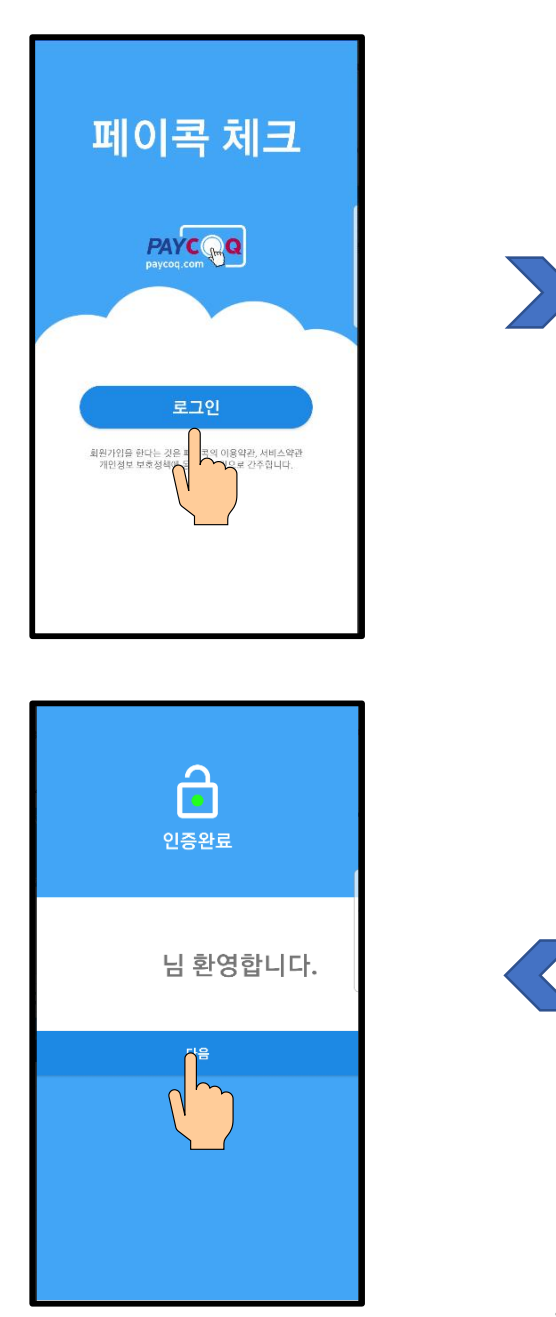

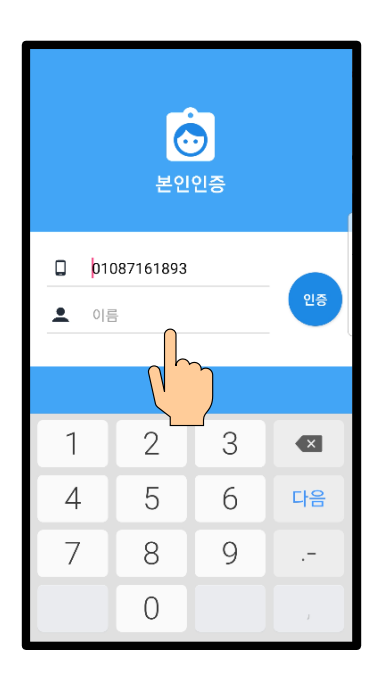

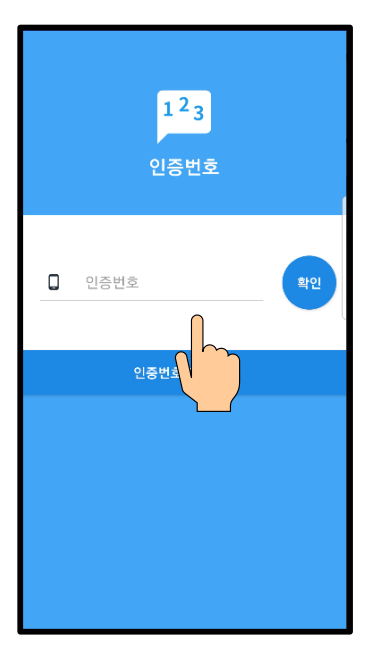

#### **카드결제조건 사전 설정하기**

#### **'바로 페이' 카드결제에 앞서 환경설정하기**

- ❶ 바로페에 메인화면 카드결제 터치
- $\Theta$  뱅크포스 화면 상단의 설정을 터치합니다.
- ❸ **부가세 부분을 터치하여 설정합니다**(**중요**)

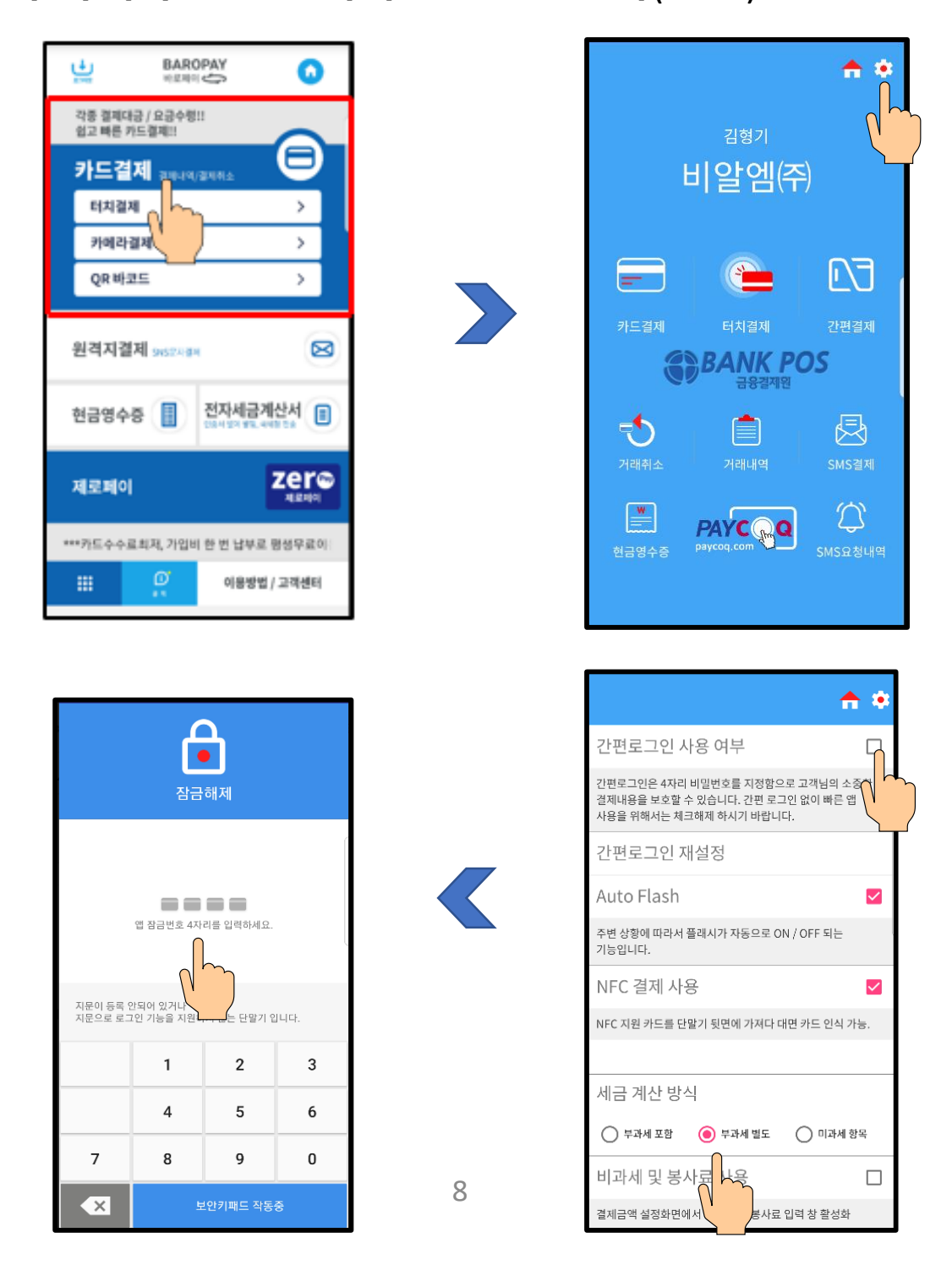

**카드결제하기 - 터치결제**

## **'바로 페이' 앱으로 카드결제하기 - 터치결제**

- 바로 페이 메인 화면의 카드결제를 터치합니다.
- Bank-POS화면의 **카드결제 또는 터치결제를 선택**합니다

**금액과 할부 개월 수를 입력**하고 아래의 확인을 누릅니다

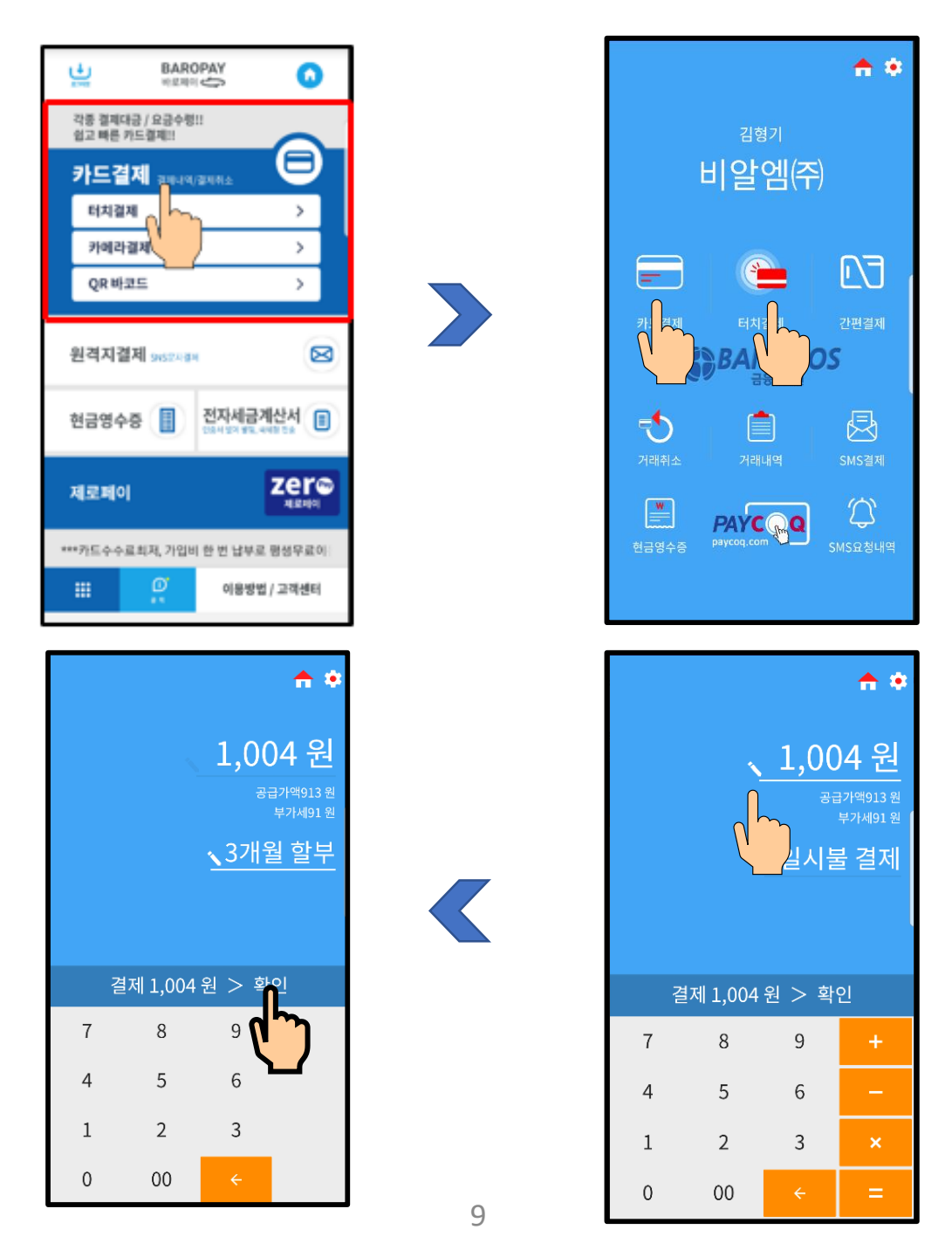

**카드결제하기 - 터치결제**

- ❹ 휴대폰 뒤면 카메라의 하단에 **카드를 대거나 또는 삼성페이가 설치된 고객 휴대폰의 뒤 면을 가져다 댑니다**  $\bigoplus$  1초 이내에 카드결제가 됩니다
- ❻ 결제가 성공하면 **구매영수증이 나타납니다**
- ❼ 영수증 하단의 **사진전송, 이메일로 영수증을 보냅니다**

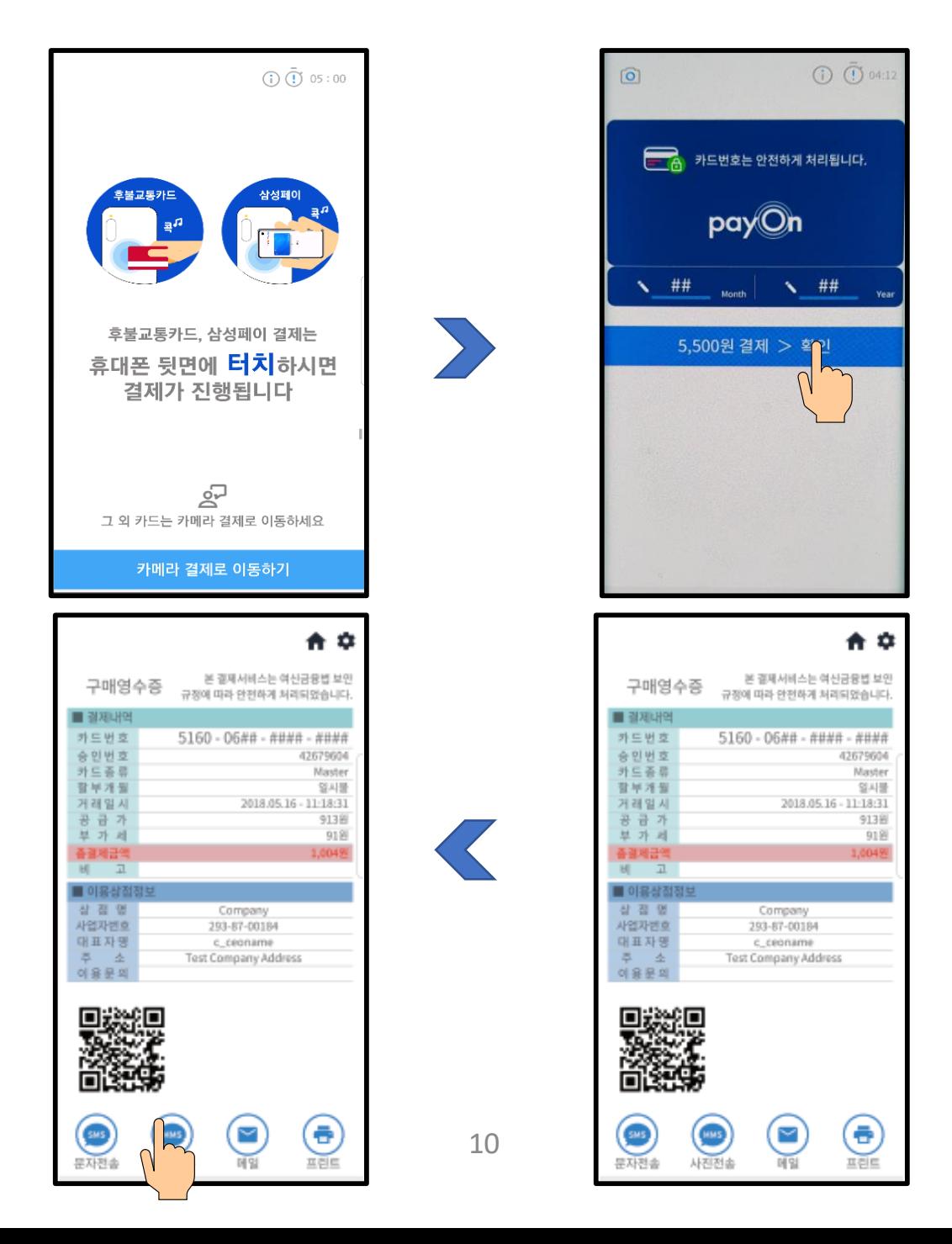

#### **카드결제하기 – 카메라 결제**

## **터치결제가 안될 때 – 카메라결제 시행**

- ❽ 터치결제가 안되는 경우 하단의 **카메라결제로 이동하기** 를 선택합니다
- ❾ **사각형안에 카드가 들어가도록 비춥니다**
- ❿ 구매영수증이 나타나면 결제가 완료된 것입니다

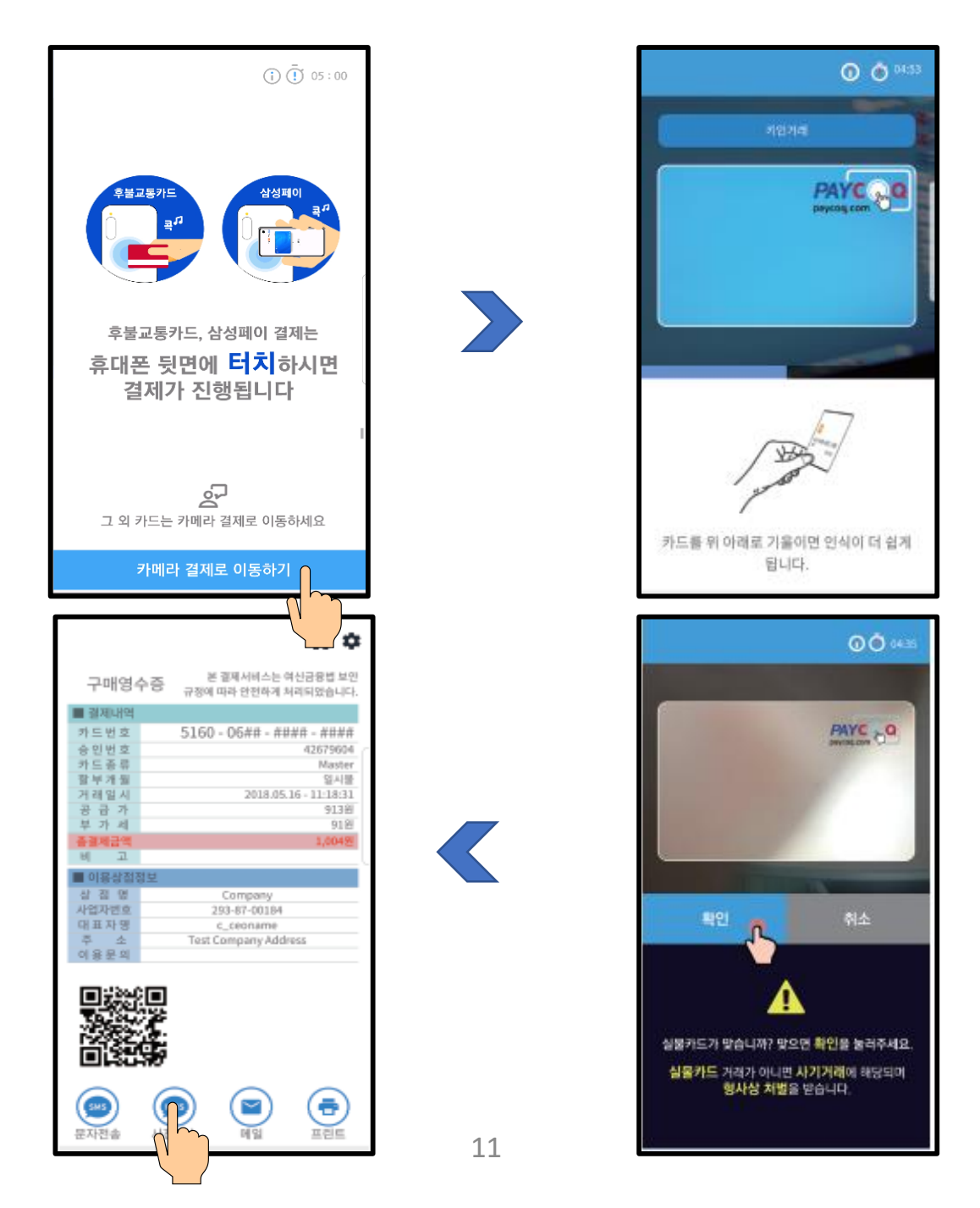

## **카드결제하기 – 카드정보 입력결제**

## **카메라결제가 안될 때 – 카드정보 입력결제 시행**

- ⓫ **4초내에** 카메라결제가 안되면 '**카드번호입력**'이 뜹니다
- ⓬ '카드번호입력'을 터치 후 **직접 카드정보를 입력**하여 결제를 합니다
- ⓭ 구매영수증이 나타나면 결제가 완료된 것입니다

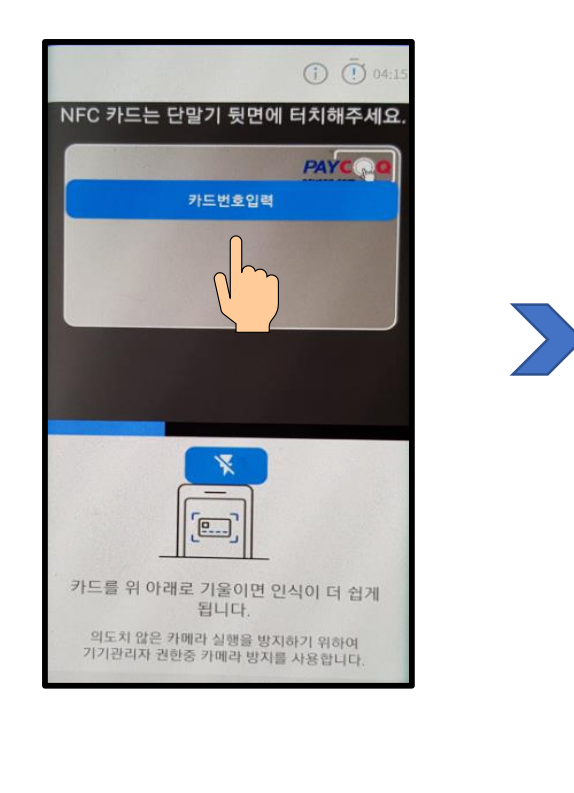

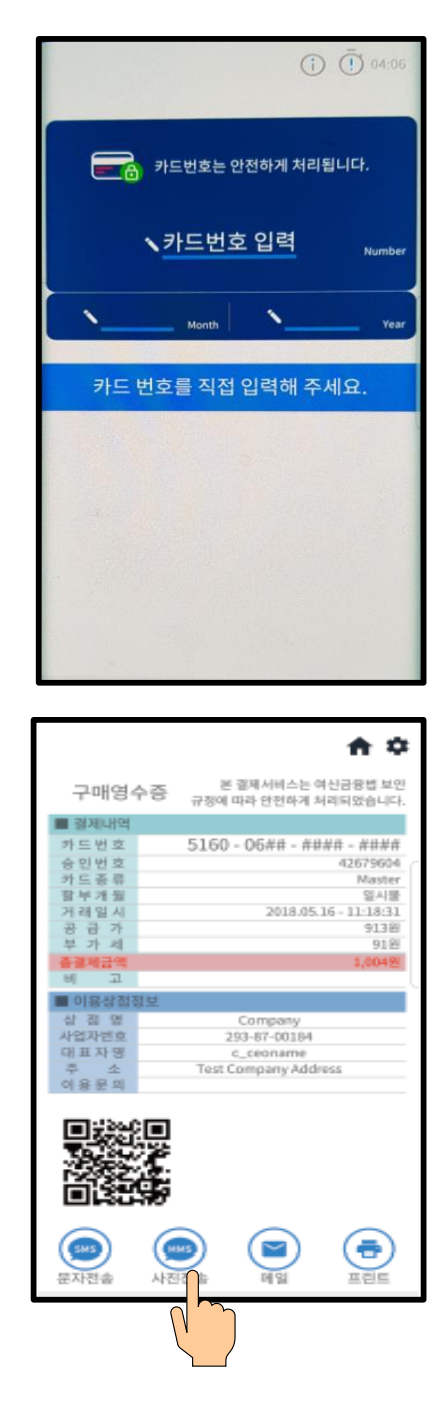

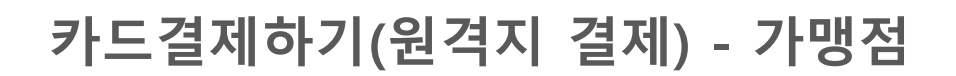

**멀리 떨어져 있는 고객과의 카드결제 - '원격결제'** 

- 바로 페이 메인 화면의 **원격결제를 터치**합니다.
- Bank-POS화면의 SMS**결제**를 터치합니다
- 금액과 할부 개월 수를 입력하고 아래 확인을 누릅니다
- 고객이름, 판매물건을 기입한 후 휴대폰으로 **문자 발송**

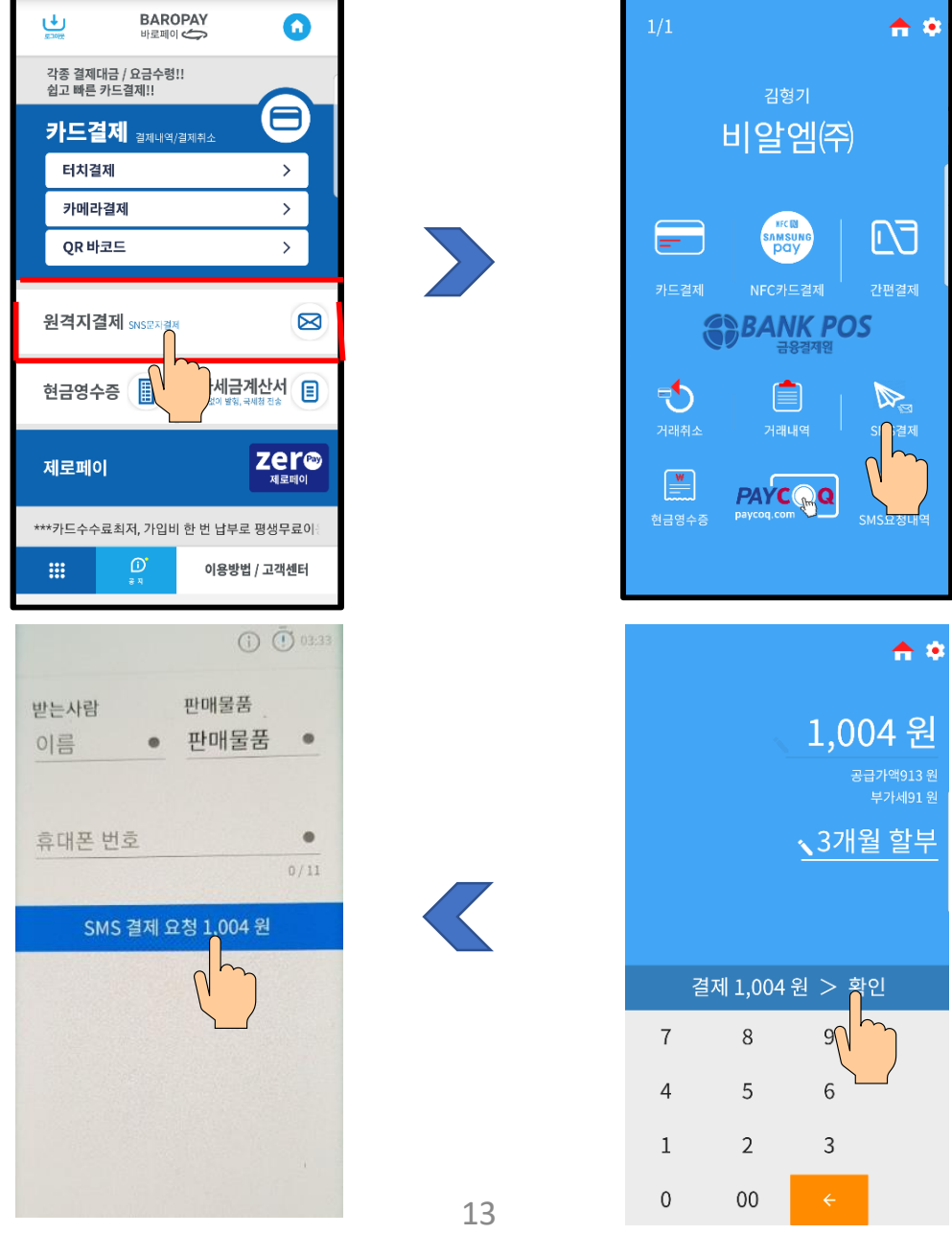

**카드결제하기(원격지 결제) – 가맹점 → 고객**

#### **멀리 떨어져 있는 고객과의 카드결제 - '원격결제'**

- (가맹점이)**고객에게 URL을 문자 발송**합니다
- 고객은 수신한 URL을 읽습니다(**별도 어플 설치 불필요**)
- 고객은 결제할 내용을 보고 카메라로 인식하기 버튼을 선택합니다
- 카메라 사용을 허용합니다

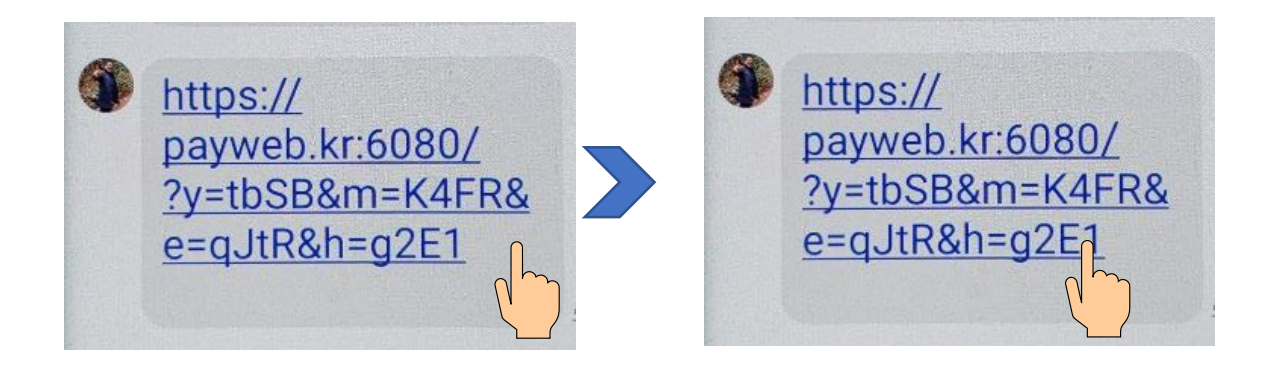

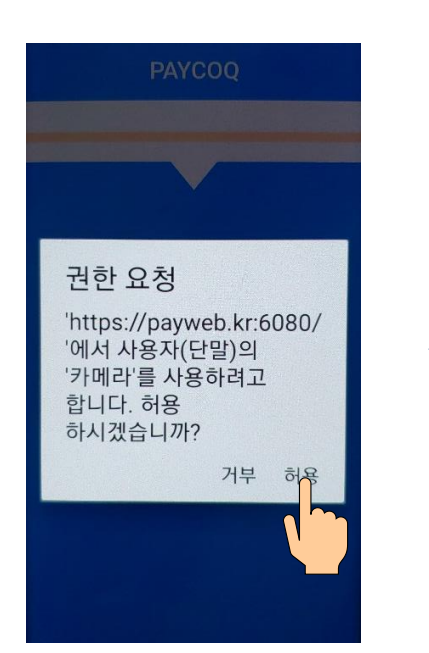

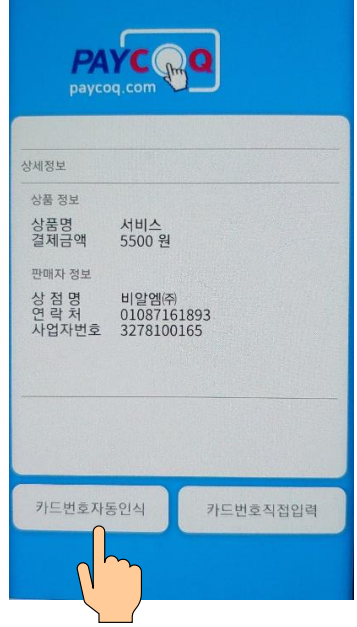

## **카드결제하기(원격지 결제) – 고객**

 카메라 촬영 하단의 카드번호 입력을 선택합니다 카드번호와 유효기간을 입력한 후 결제버튼을 누릅니다 서명을 하고 확인을 누릅니다 **고객이 결제를 하면 문자메시지**와 함께 **가맹점 화면 우측 상단에 표시가 나타납니다**

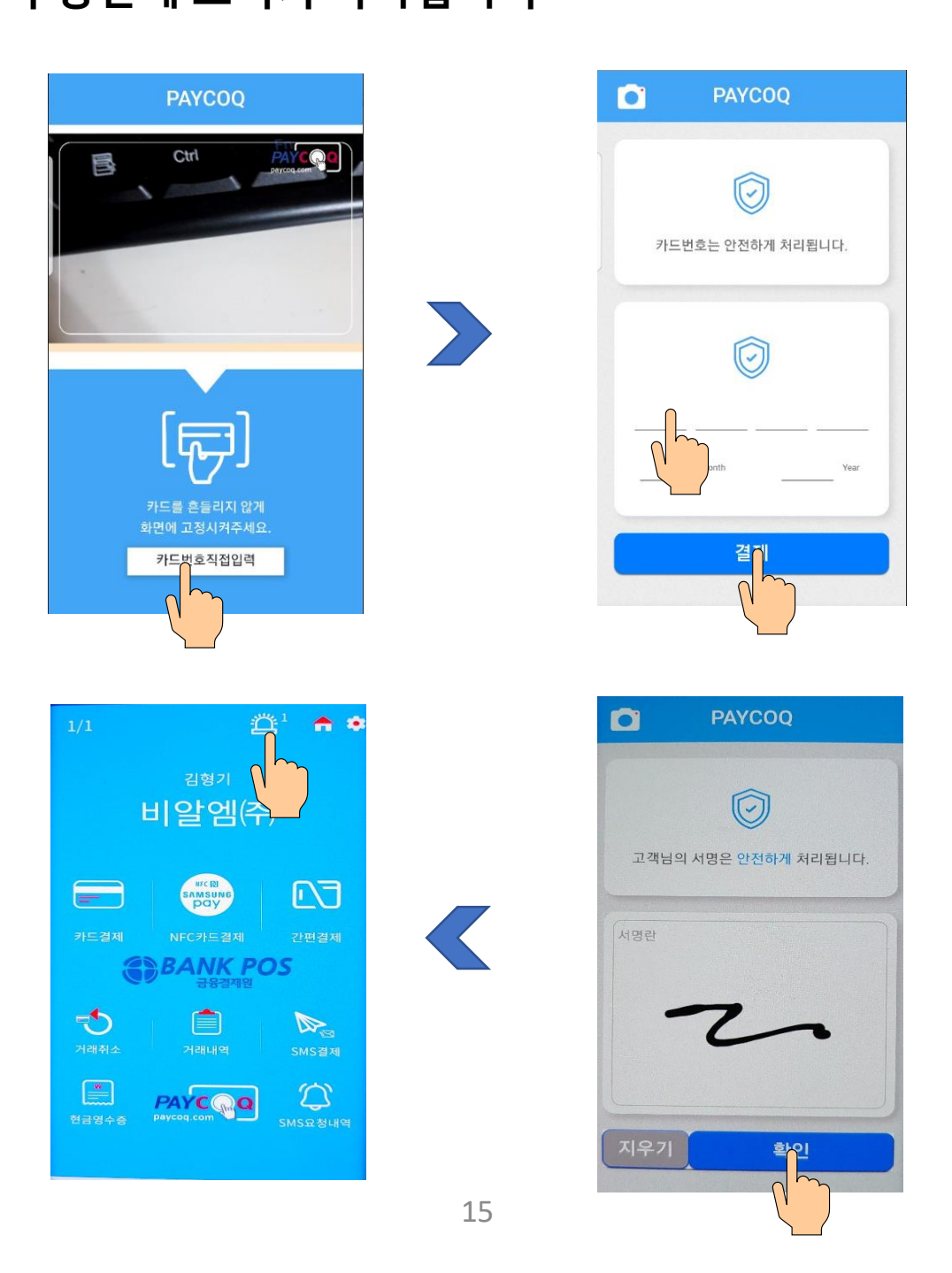

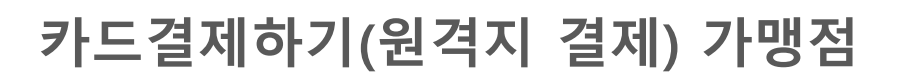

**멀리 떨어져 있는 고객과의 카드결제 - '원격결제'** 

- ⓭ 고객이 결제한 목록을 선택합니다
- $<sup>①</sup>$ 결제 진행을 확인하고</sup>
- ⓯ **고객의 결제내용을 확인**합니다
- ⓰ 결제 내역을 확인하고 **고객에게 영수증을 보냅니다**

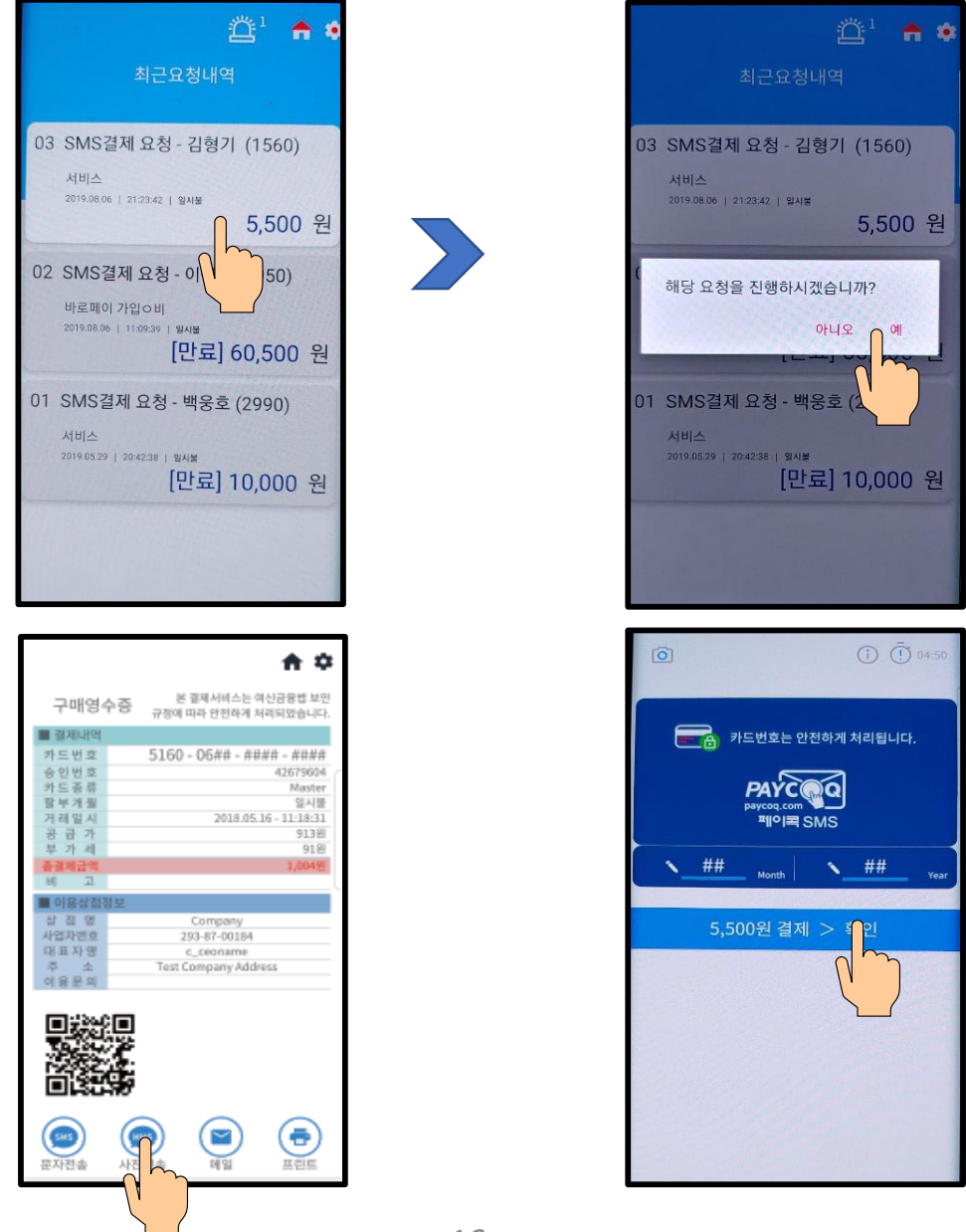

## **카드결제 취소하기**

- 바로 페이 메인 화면의 카드결제를 터치합니다.
- Bank-POS화면의 거래취소를 터치합니다
- 취소할 거래항목을 선택합니다
- 결제한 카드를 이용해 카드결제취소를 합니다

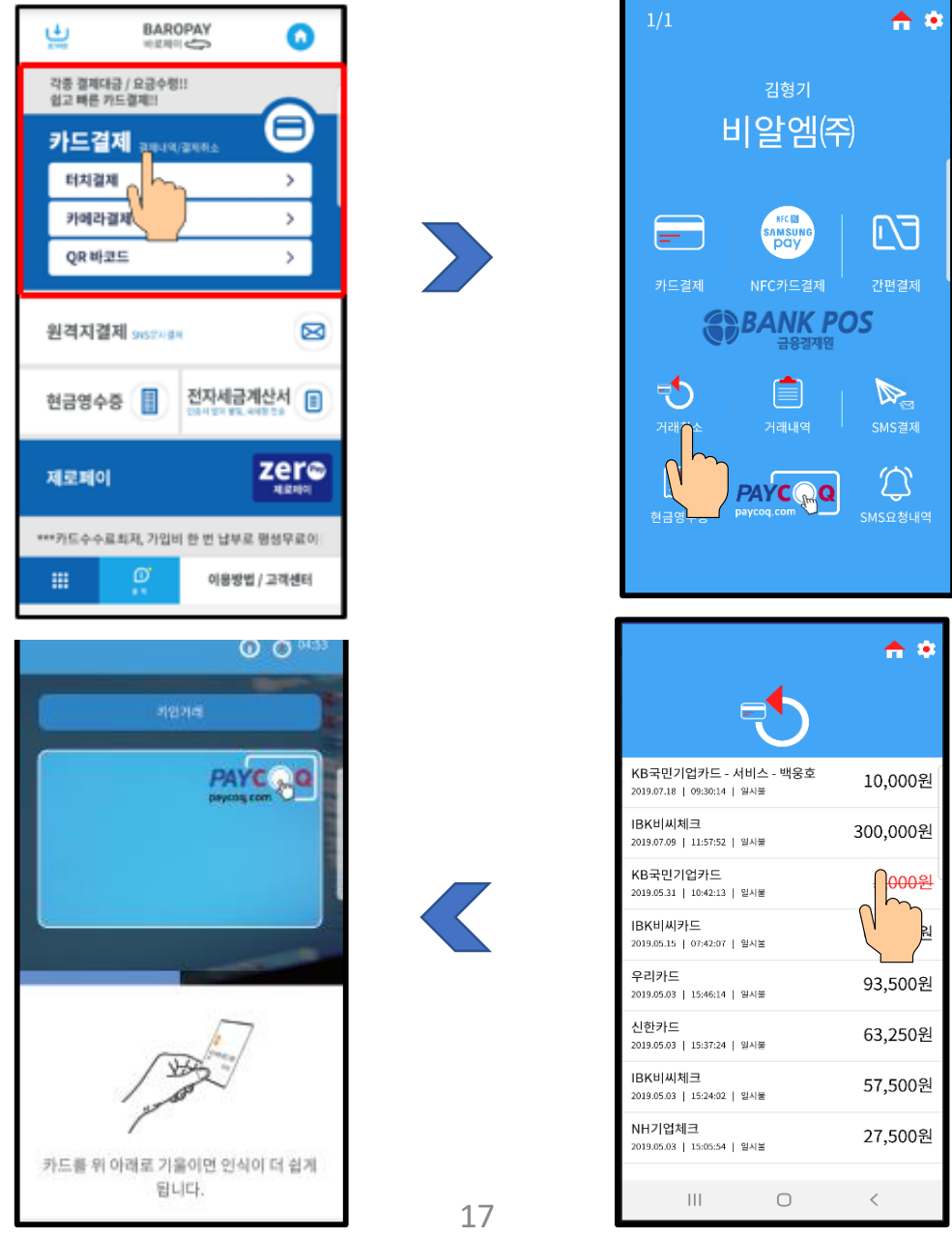

## **카드결제 내역관리하기**

- ❶ 바로 페이 메인 화면의 카드결제를 터치합니다.
- **<sup>2</sup>** Bank-POS화면의 거래 내역을 터치합니다
- $\bigcirc$  오늘 거래/이번 달 거래를 볼 수 있습니다
- ❹ 거래항목을 선택하면 상세내역을 볼 수 있고, 고객에게 구매영수증도 다시 보낼 수 있습니다

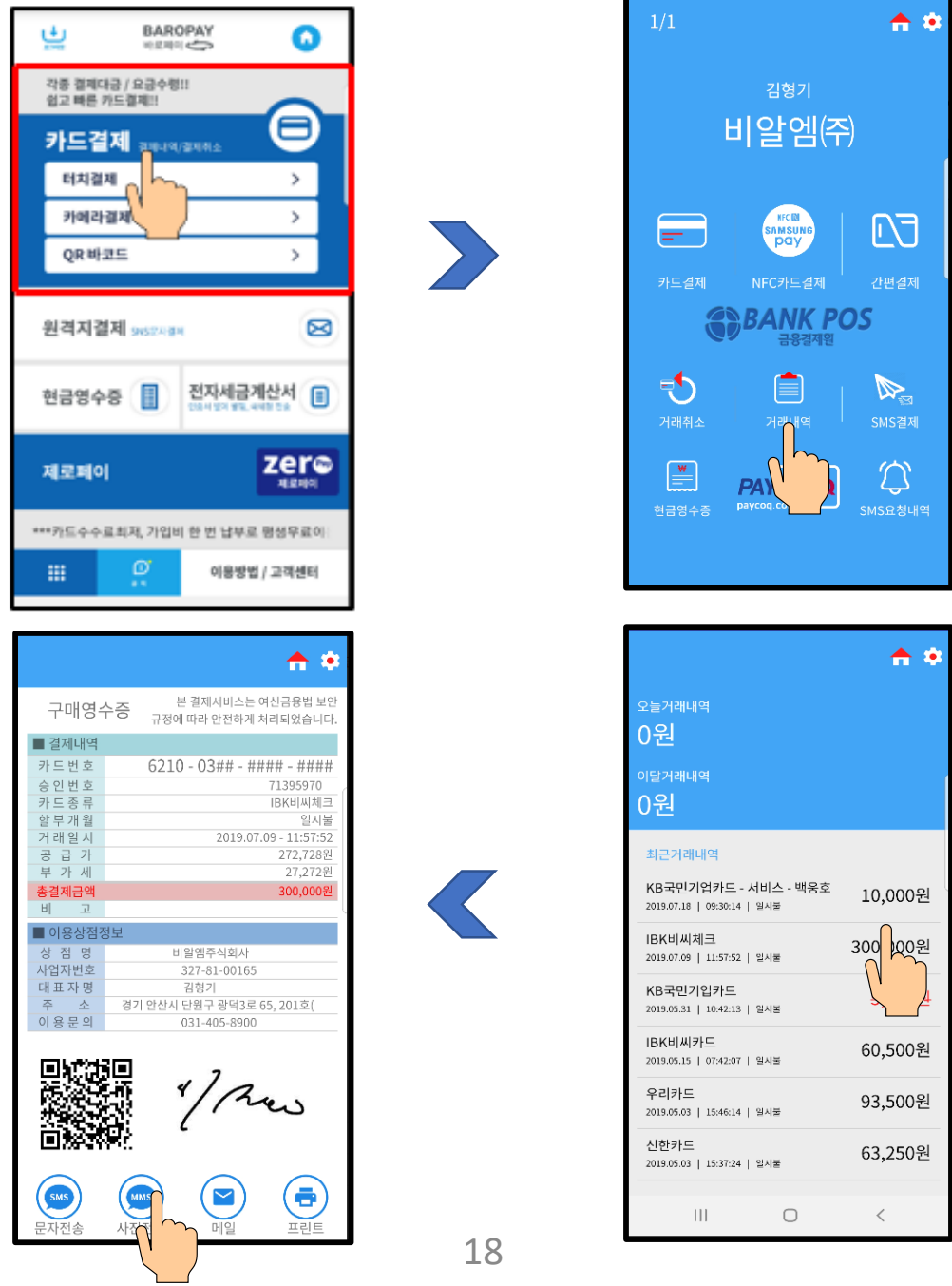

#### **현금영수증 발행하기**

- 바로 페이 메인 화면의 현금영수증을 터치합니다.
- $\Theta$  발행할 금액을 입력하고 확인을 터치합니다
- **고객의 휴대폰번호나 사업자번호를 입력**합니다

영수증을 고객에게 보냅니다

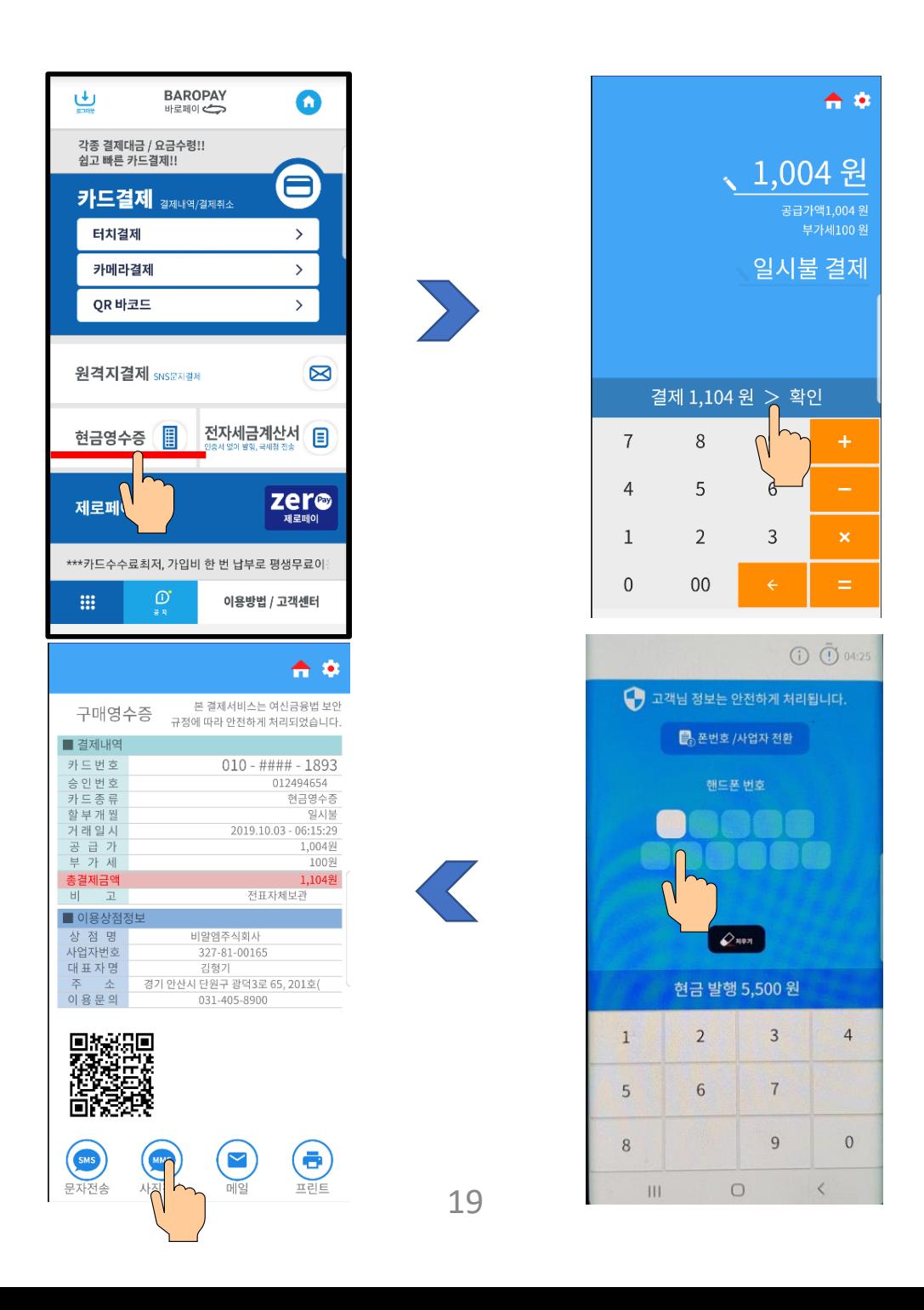

## **제로페이 결제(국내최초) – 수수료 제로**

#### **제로페이 가맹점으로 된 사업자가 이용합니다 (PC에서 제로페이를 검색하여 별도 가입해야 합니다)**

❶ **고객이 은행앱, 페이코, 네이버페이 등을 제시**합니다 ❷ **사업주는 휴대폰으로 이를 비추면 결제 완료**됩니다

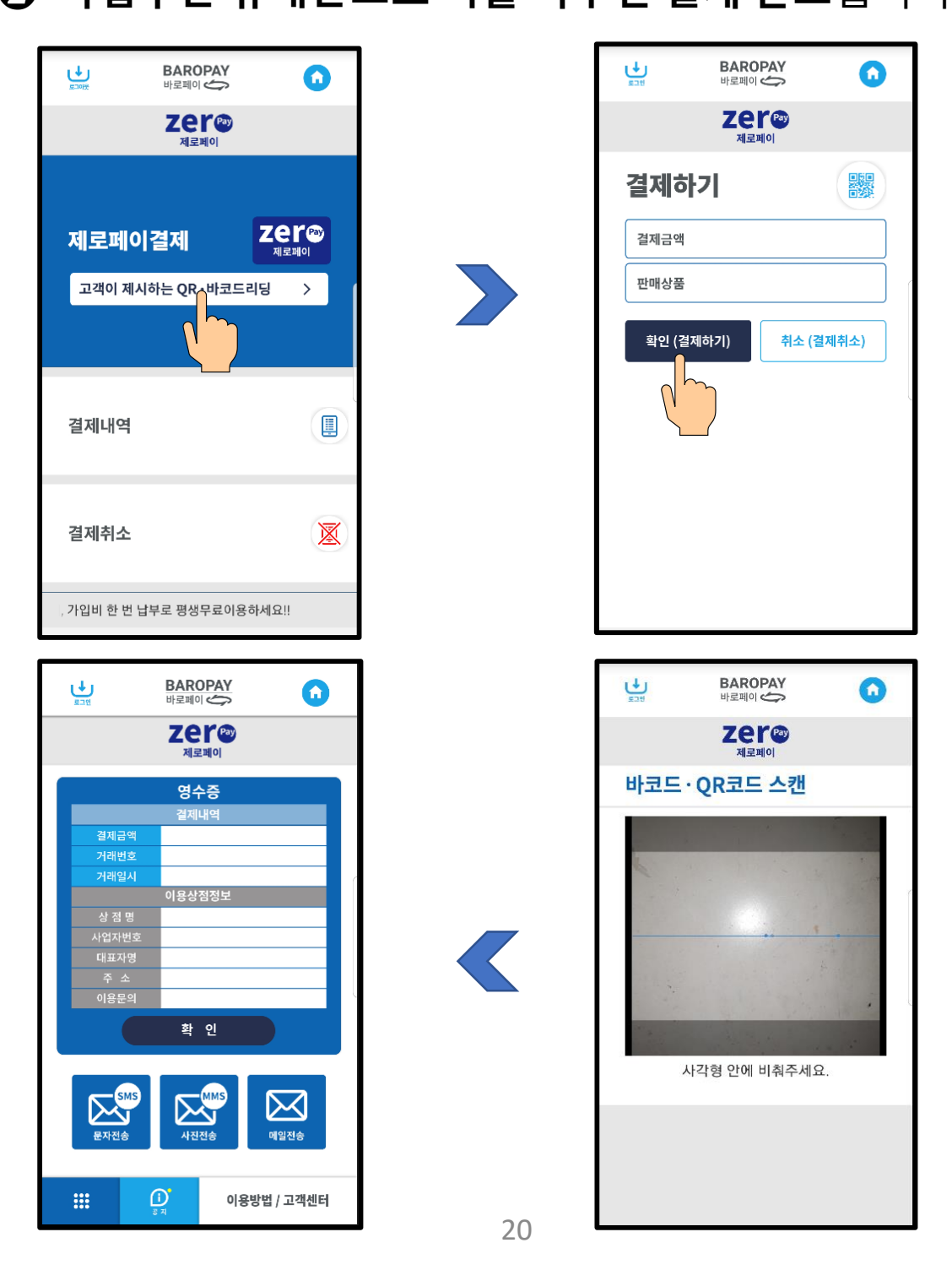

## **거래내역/ 입금예정/ 부가세 신고자료**

- ❶ **PC를 이용**, 인터넷 상단에 **www.kftcvan.or.kr 를 입력하여** 금융결제원 페이지를 엽니다
- ❷ **ID**(사업자번호), **PW**(사업자번호 뒤 일곱자리-앞의

세자리를 빼고 차례로 입력) ❸ **PW는 바로 변경등록**

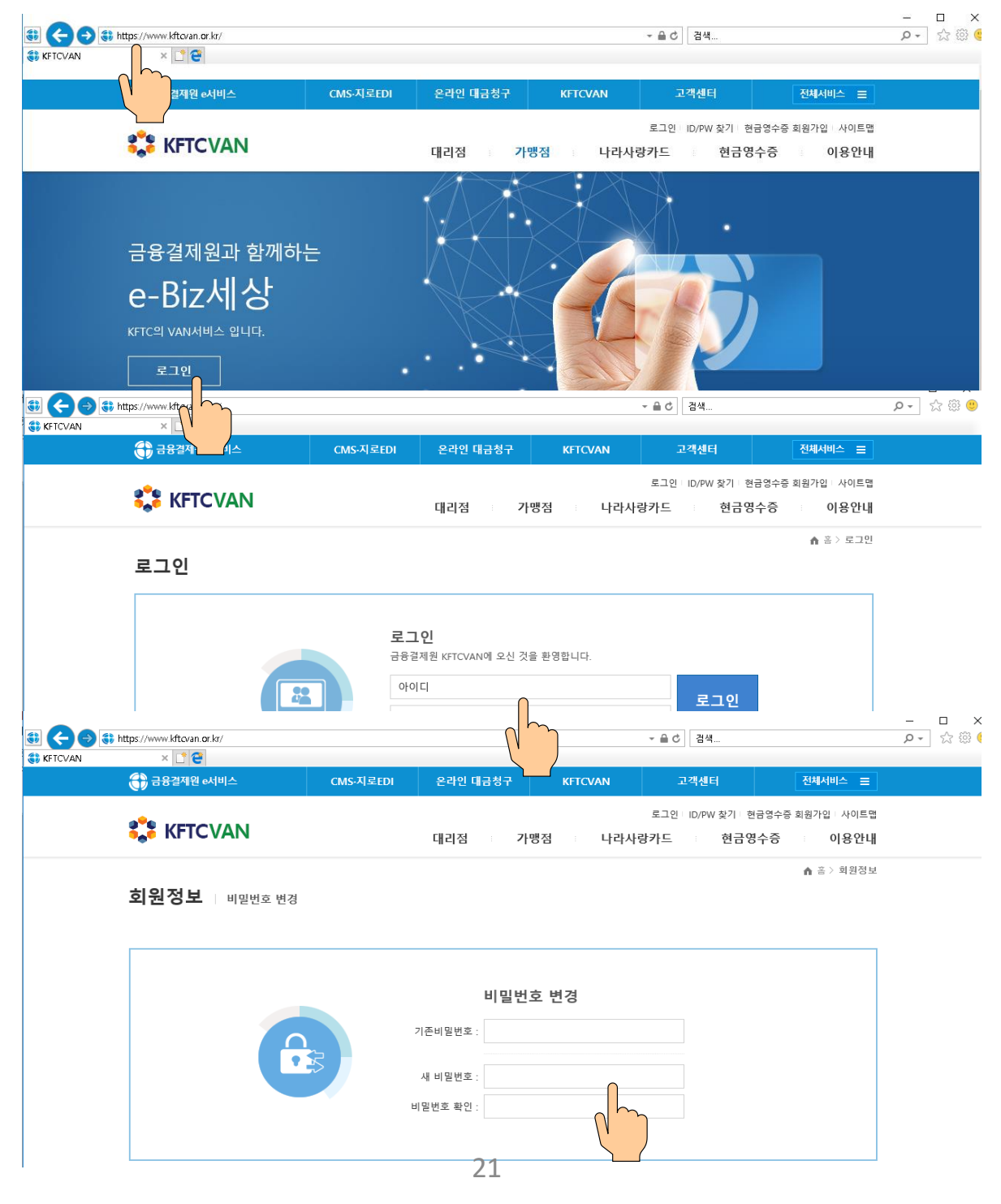

## **거래내역/ 입금예정/ 부가세 신고자료**

❹ 가맹점을 터치하여 거래내역/ 입금예정일/부가세자료를 검색하고 관련자료를 엑셀로 다운, 출력 가능합니다  $\bigcirc$  거래내역조회-->거래항목을 선택하여 신용카드 매출전표 를 출력할 수 있습니다

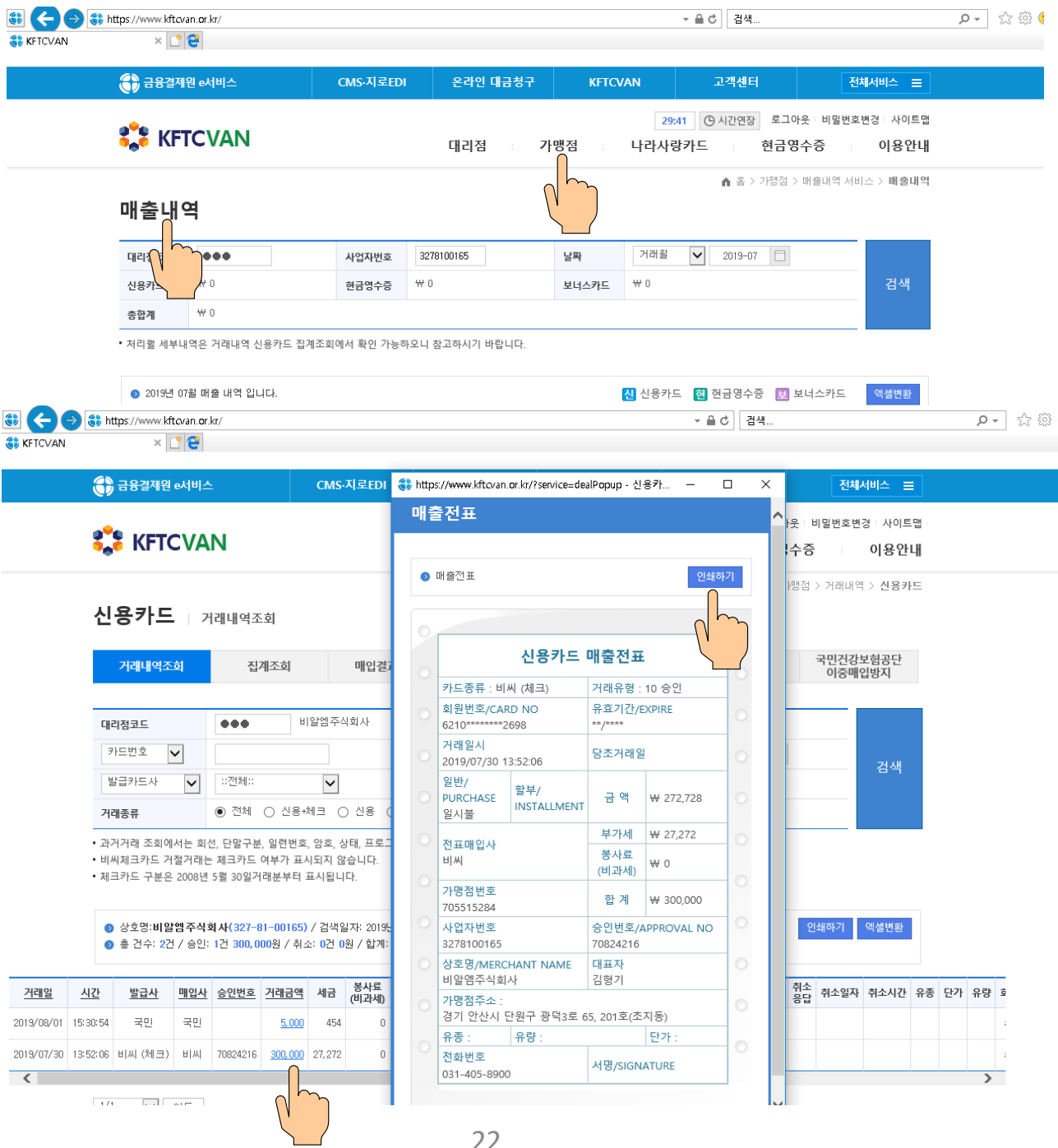

## **전자세금계산서 발행**

#### **'인증서 없이' 앱으로 발행, 국세청과 고객에게 자동으로 통보해 드려요!!**

- ❶ 바로 페이 메인 화면에서 전자세금계산서 선택합니다
- ❷ 전자세금계산서 메인 화면에서 발행버튼을 선택합니다

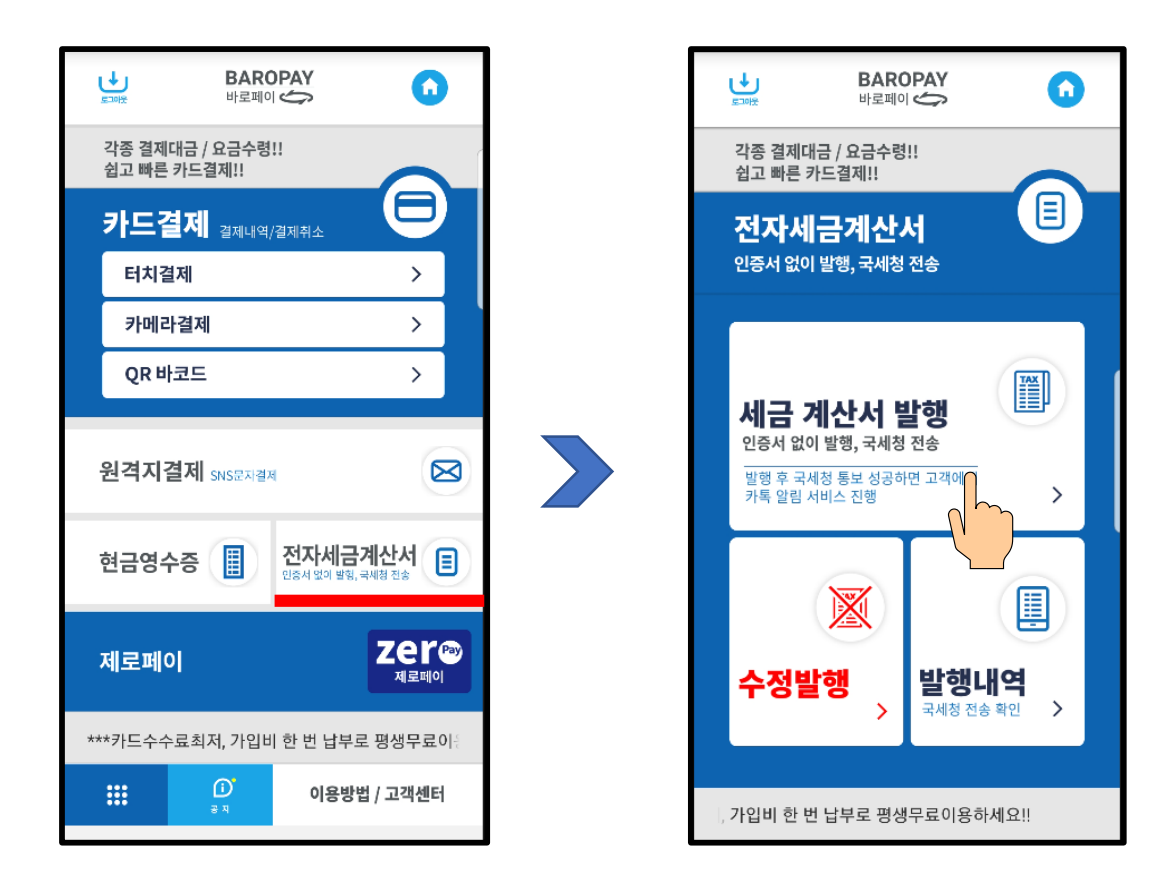

## **전자세금계산서 발행**

#### **'인증서 없이' 앱으로 발행, 국세청과 고객에게 자동으로 통보해 드려요!!**

- $\bigcirc$  공급받는 자와 거래정보를 입력합니다
- ❹ 예금계좌사본, 사업자 등록증을 첨부하여 발행할 수도 있습니다.

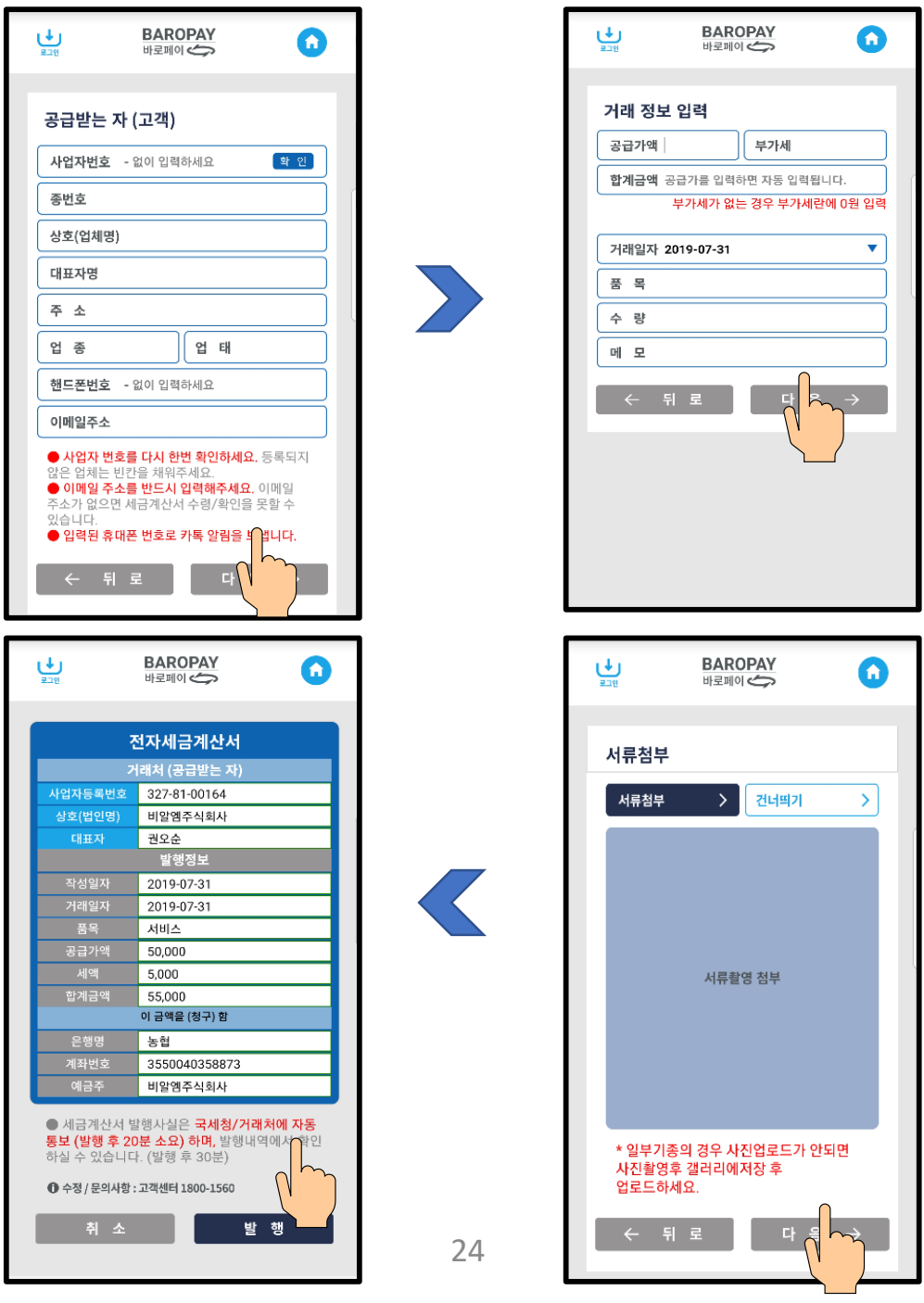

## **감사합니다**